## **読売IDで新規入会、移行手続きする方法**

## **わいず倶楽部に新規入会する+読売 ID に登録している**

.わいず倶楽部 HP トップの「新規入会申込み」を押します。

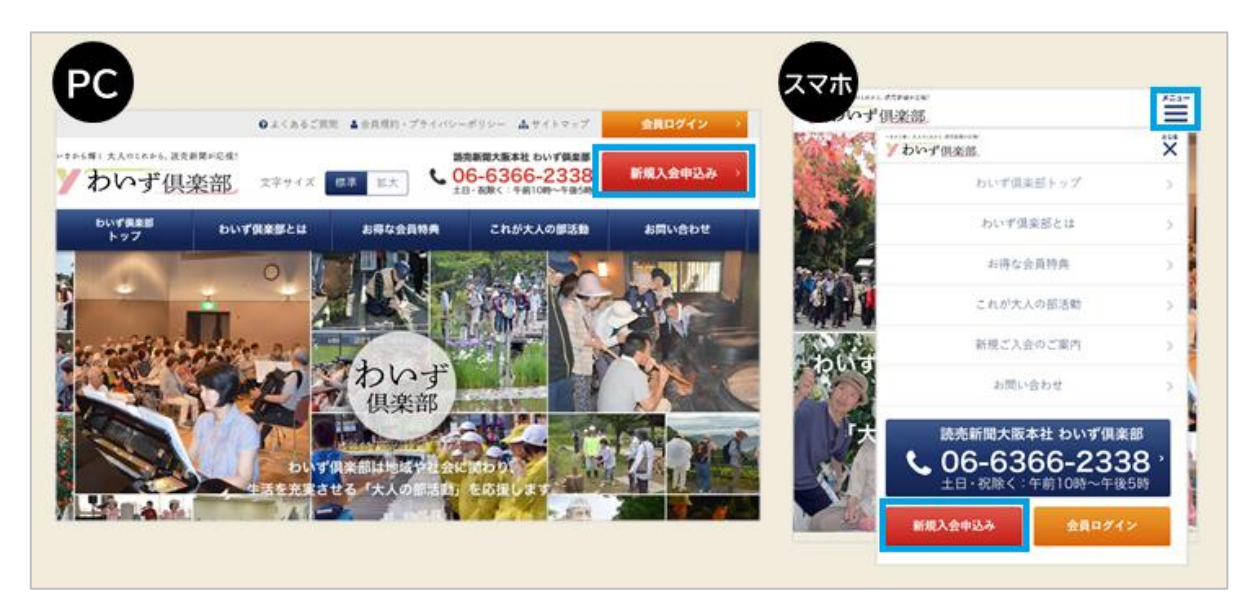

.「新規入会のご案内」ページに移ります。読売 ID をお持ちの方は「読売 ID」と「パス ワード」を入力し、「登録」(赤色)を押してください。

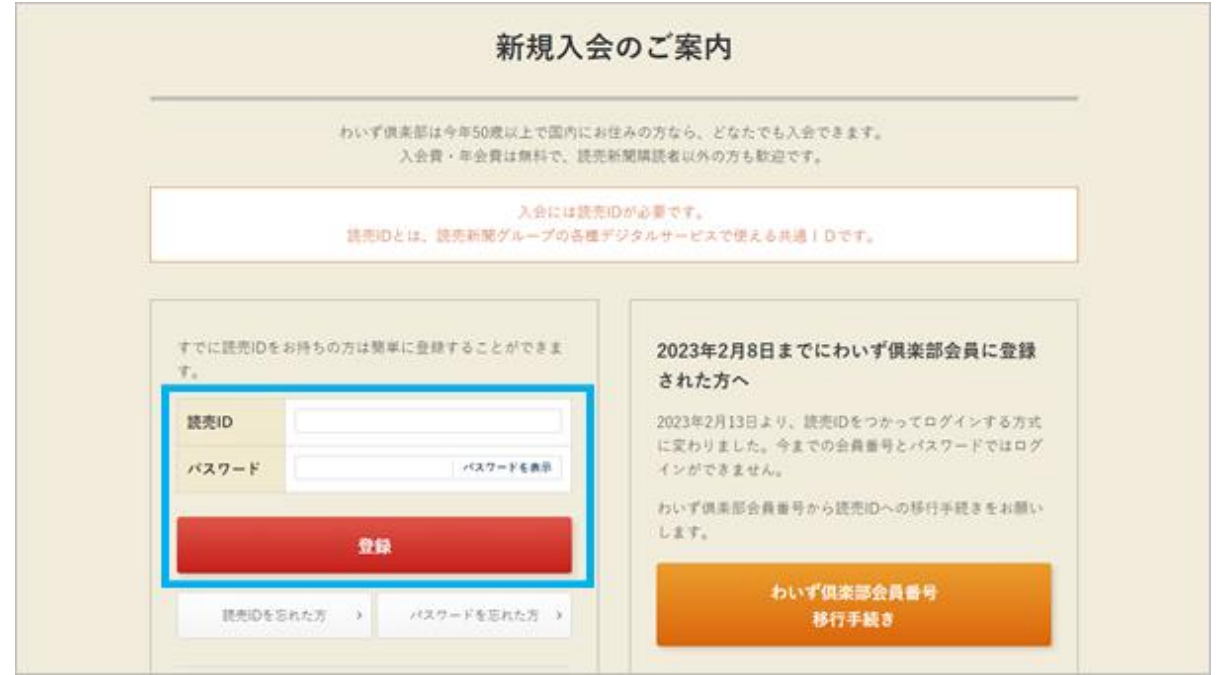

3.「わいず倶楽部会員登録フォーム」に移ります。「読売 ID 会員情報」を確認の上、「わ いず倶楽部会員情報」を入力してください。必須の情報をすべて入力したら、わいず倶 楽部会員規約を読み、同意の上、「確認へ」を押してください。入力内容の確認ページへ 移ります。

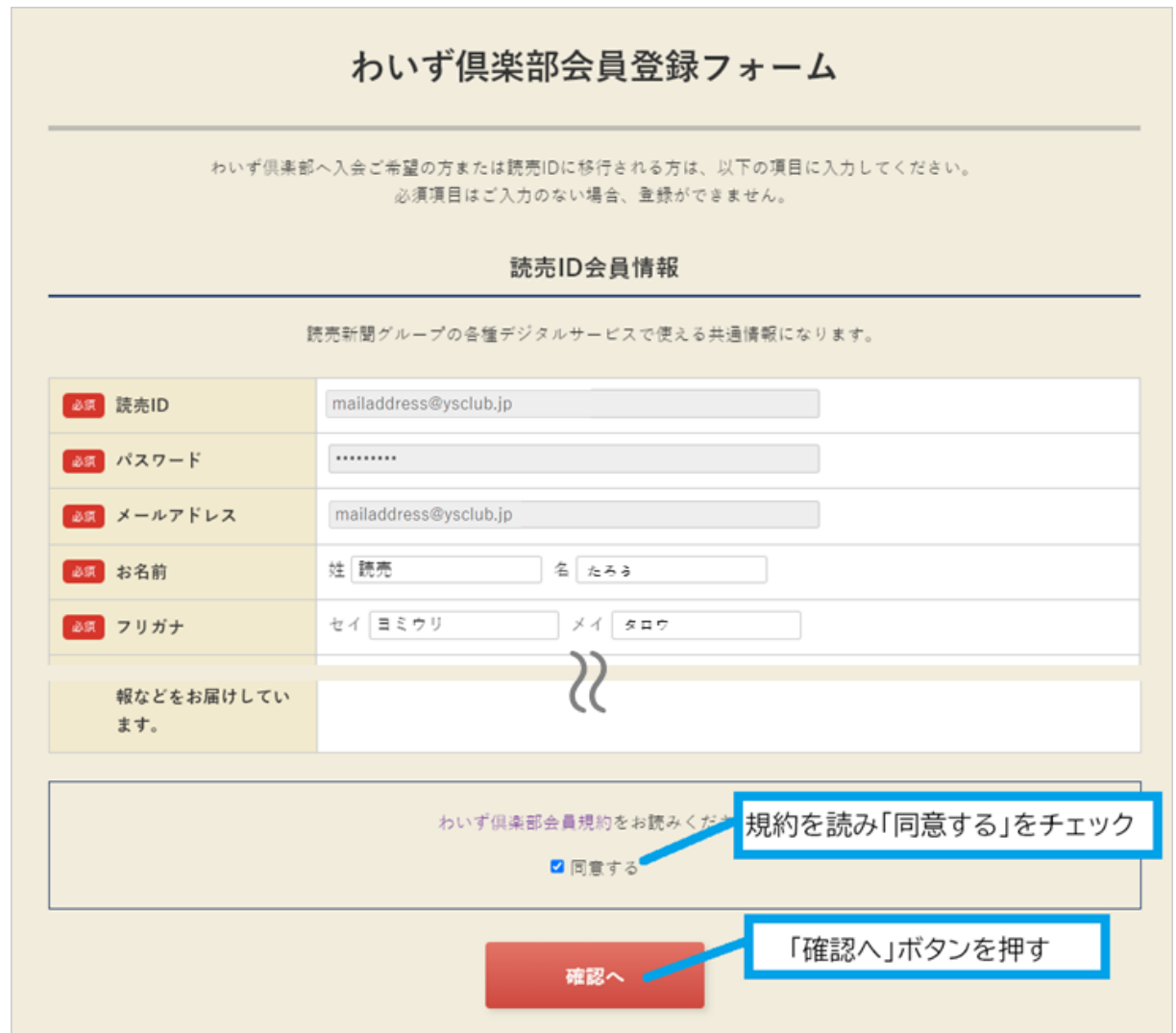

4.入力内容に間違いがなければ、「送信」を押してください。修正する場合は「戻る」を 押して、さきほどと同じ手順で確認し、「送信」を押してください。

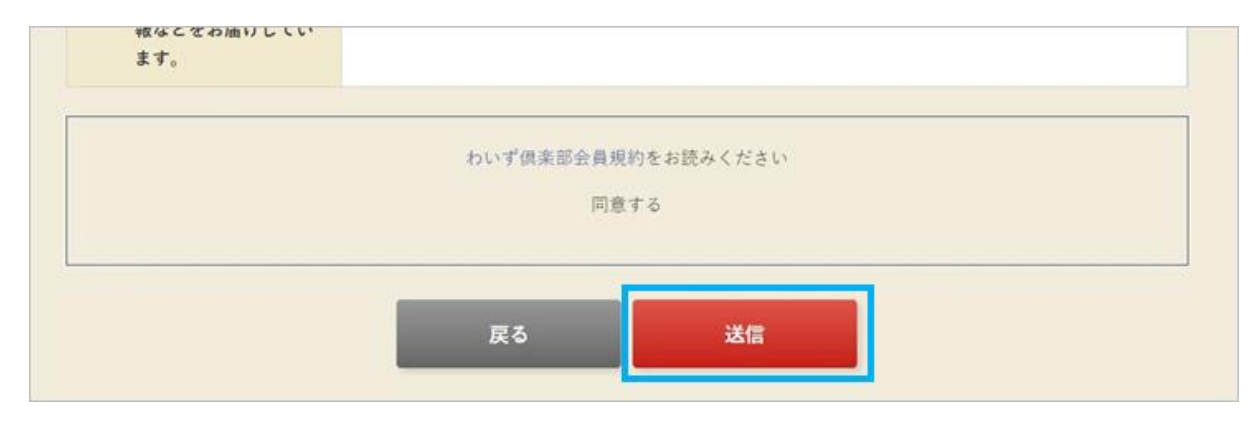

5.登録完了の画面が出たら、わいず倶楽部の会員登録と読売 ID との連携は終了です。 「会員トップへ」を押してください。

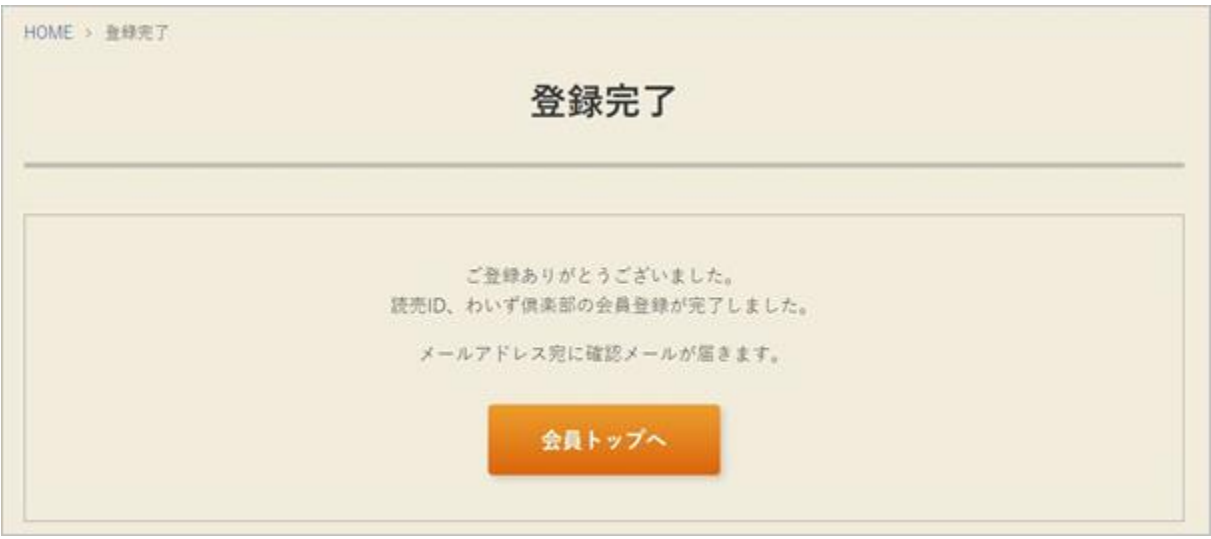

6.わいず HP のマイページの画面に変わります。マイページに表示されているのが、わ いず倶楽部デジタル会員証です。お名前と読売 ID、わいず会員番号をご確認ください。

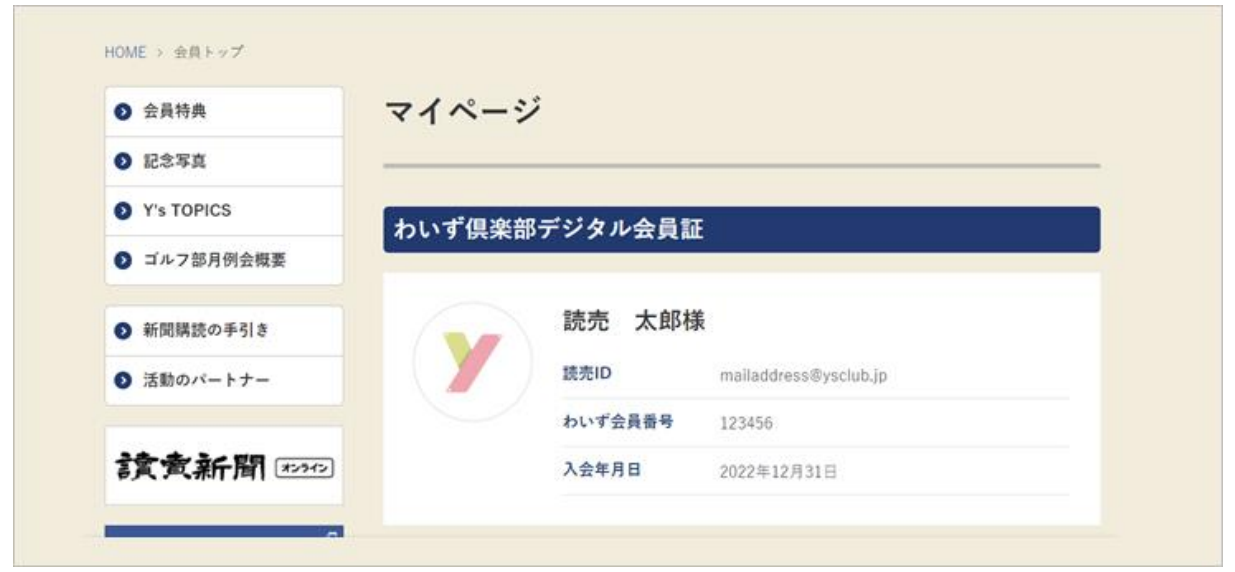